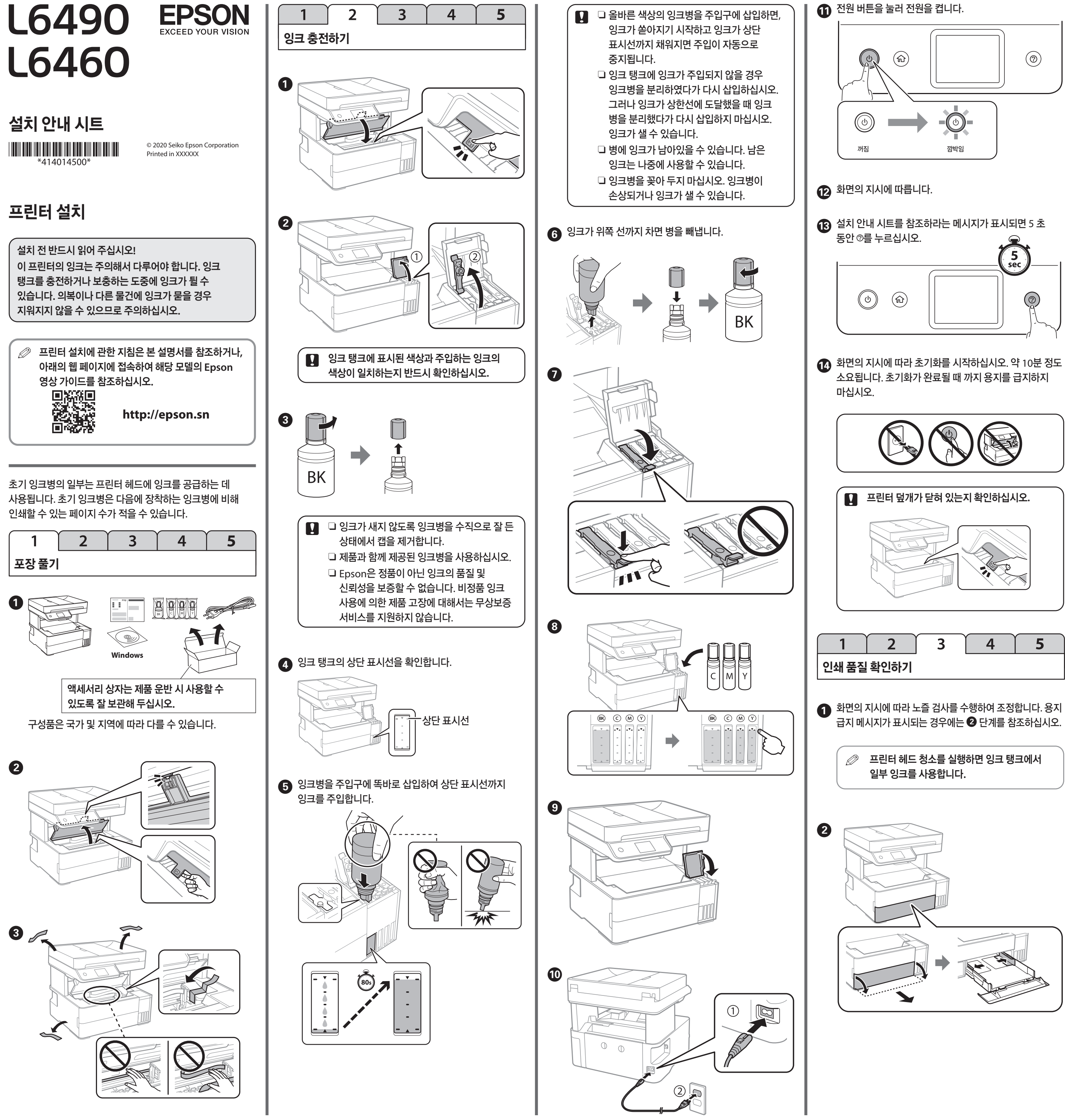

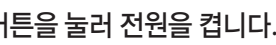

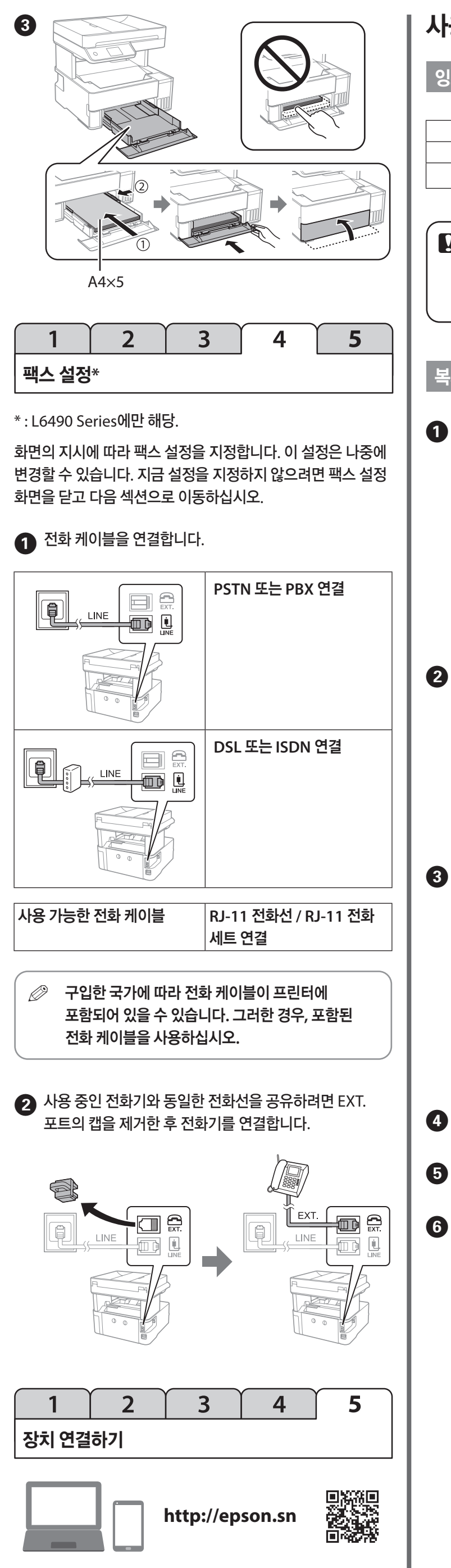

웹 사이트에 방문하여 소프트웨어를 설치하고, 네트워크를 구성합니다. Windows 사용자의 경우 제공된 CD를 통해서도 소프트웨어 설치 및 네트워크 구성이 가능합니다.

잉크병 코드

c **Epson** 정품 잉크를 사용 중이더라도 <sup>본</sup> 설명서에 명시된 코드에 부합하지 않는 잉크를 사용하여 발생하는 고장에 대해서는 **Epson**의 무상 보증 서비스를 받지 못할 수 있습니다**.**

사용 방법

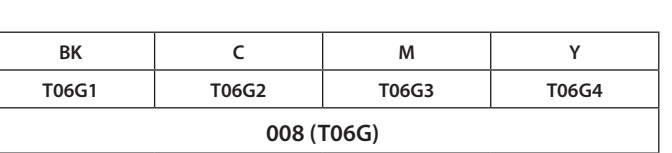

# 복사

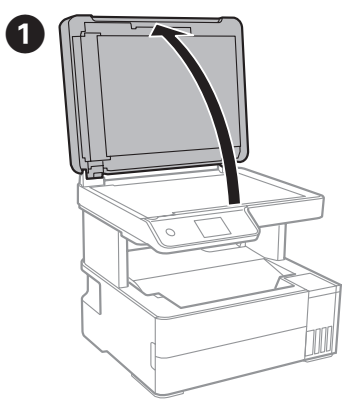

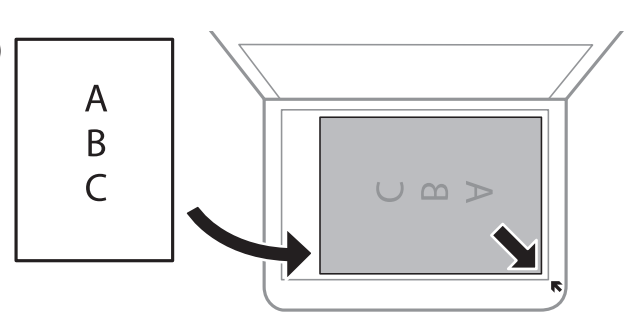

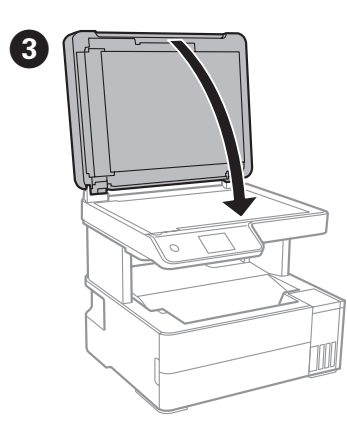

 $\bigoplus$  복사를 선택합니다.

 $\bigodot$  필요에 따라 다른 설정을 지정합니다.

 $6$   $\diamond$ 를 선택합니다.

그림과 같이 노즐이 막힌 경우 프린터 헤드 청소를 실행해서 노즐 막힘을 해결할 수 있습니다 .

제품 사용 중 일시적으로 노즐 막힘 현상이 발생될 수 있습니다. 이는 제품의 고장이 아니며, 헤드 청소 기능을 이용하여 손쉽게 해결할 수 있습니다 .

# 프린터 헤드 청소 및 파워 클리닝 **(**강력 청소**)** 방법

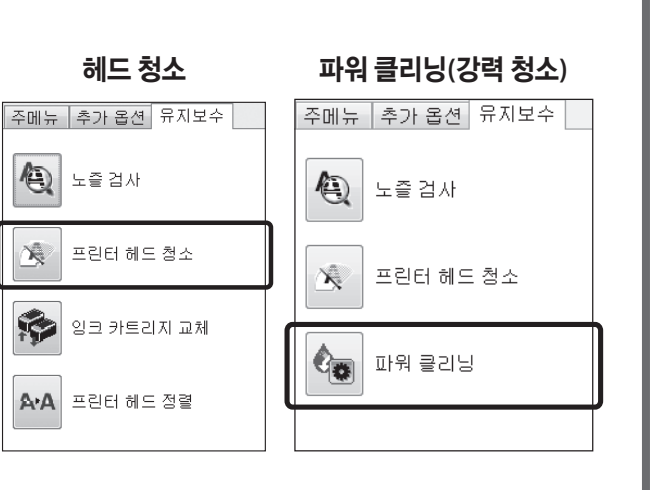

#### $\mathcal O$  프린터 헤드 청소 및 파워 클리닝(강력 청소) 실행 시 잉크가 일부 사용됩니다. 자세한 사항은 **사용설명서**의 **프린터 유지보수** 관련 내용을 참조하시기 바랍니다.

장치 및 프린터에서 복합기 (프린터) 모델명을 마우스 오른쪽 버튼으로 클릭하여 **인쇄 기본 설정**을 클릭합니다.

**인쇄 기본 설정** 창에서 **유지보수** 탭을 클릭합니다.

설명서에 명시된 경우 제품 운반 시 두 명 이상이 함께 들어올려 부상을 방지하십시오 .

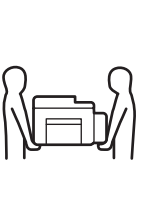

- 장치 및 프린터 화면을 엽니다 .
- Windows 7: **시작** 메뉴 > **장치 및 프린터** 선택 - Windows 8 / Windows 8.1: 화면 왼쪽 하단 모서리에 마우스 커서를 위치한 후 시작 창이 뜨면 마우스 오른쪽 버튼 클릭 > 제어판 > 하드웨어와 소리에서 장치 및 프린터 보기 선택
- Windows 10: 화면 왼쪽 하단의 시작 설정 장치**: Bluetooth** 프린터**,** 마우스 선택 후 프린터 및 스캐너 하단의 장치 및 프린터 선택

제품 운반 시 잉크가 새지 않도록 제품의 수평을 유지하십시오 .

잉크병 운반 시 세워진 상태로 마개를 단단히 닫고, 잉크가 새지 않도록 조치를 취하십시오 .

주의가 필요한 오류 또는 정보가 있으면 LCD 화면에 메시지가 표시됩니다. 자세한 내용은 **사용설명서**를 참조하십시오.

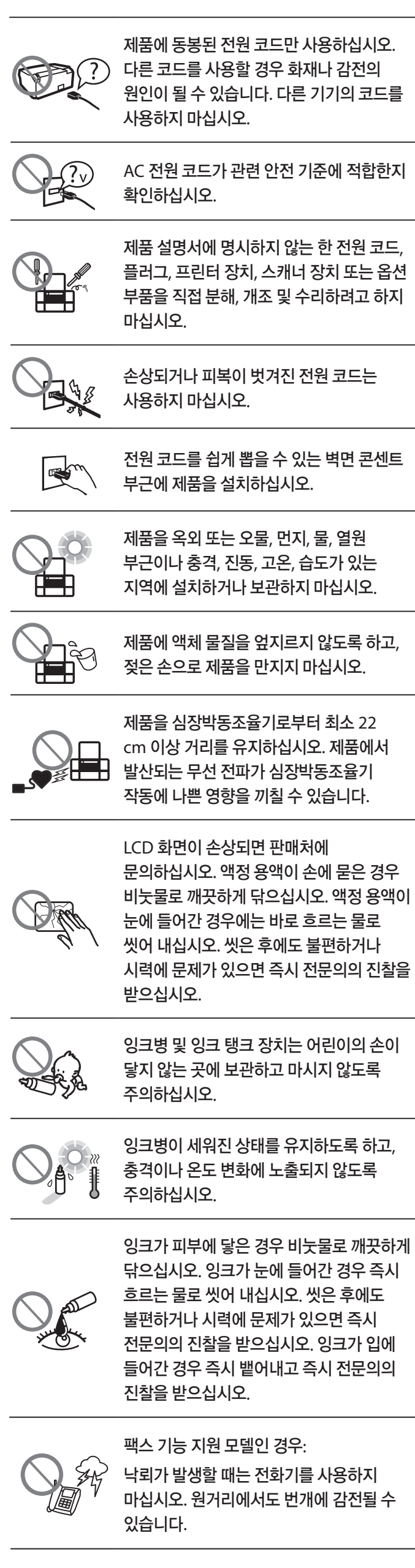

- 프린터를 켜고 끌 때는 항상 전원 버튼을 사용하십시오 . 전원 코드를 분리하기 전에 전원 표시등이 꺼져 있는지
- 확인하십시오 . 프린터가 작동 중일 때 전원 코드를 뽑거나 정전이 발생하면 프린터 헤드 캡이 제대로 닫히지 않을 수 있습니다. 프린터 헤드를 이대로 방치하면 건조되어 노즐 (잉크 배출구 ) 이 막히게 됩니다 .
- 이러한 경우 프린터 헤드 캡이 닫히도록 가능한 한 빨리 프린터를 켰다가 끄십시오 .
- 출력물에 누락된 부분이나 점선이 보이면 프린터 헤드 노즐이 막혔는지 확인하기 위해 노즐 검사 패턴을 인쇄합니다.

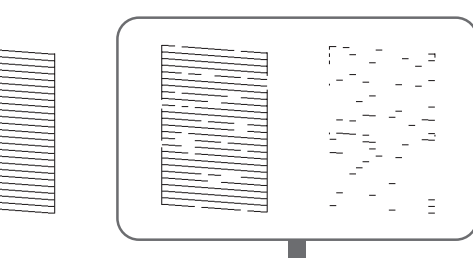

팩스 기능 지원 모델인 경우 : 가스가 누출된 경우 누출 지점 근처에서 전화기를 사용하지 마십시오 .

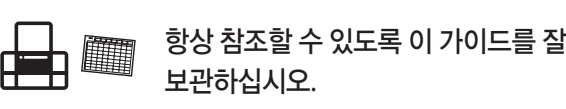

#### 인쇄 품질 관련 도움말

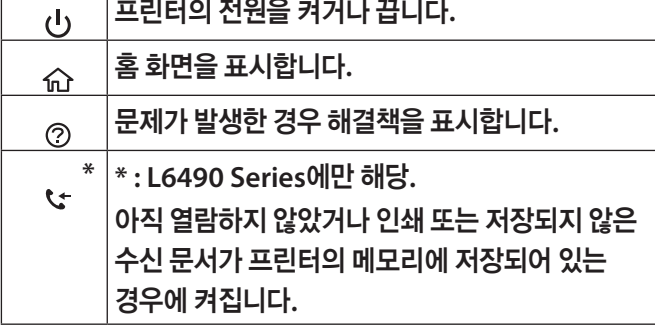

#### 용지 걸림 해제하기

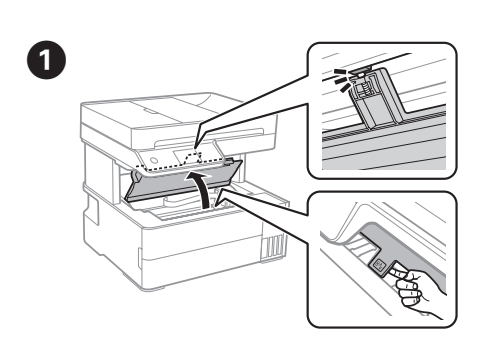

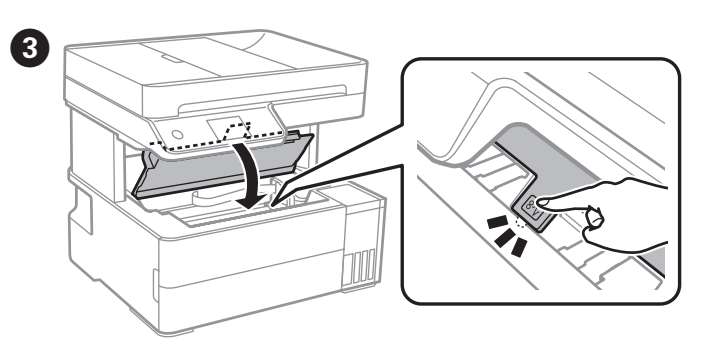

- 수직으로 잘 세워진 상태를 유지하십시오. 프린터와 잉크병은 반드시 비닐 봉투에 따로 넣고, 프린터를 보관할 때와 같이 수평을 유지하여 운송 및 운반하십시오. 잉크 누출의 우려가 있습니다 .
- O 운반한 후에는 프린터 헤드를 고정시킨 테이프를 제거하십시오. 인쇄 품질이 현저하게 떨어지면 헤드 청소를 반복하거나 프린터 헤드 정렬을 실행하십시오 .

본 설명서는 제품에 대한 기본적인 정보 및 문제 해결 팁을 포함하고 있습니다. 자세한 내용은 **사용설명서** (디지털 설명서) 를 참조하십시오. 다음 웹 사이트에서 설명서의 최신 버전을 확인할 수 있습니다 .

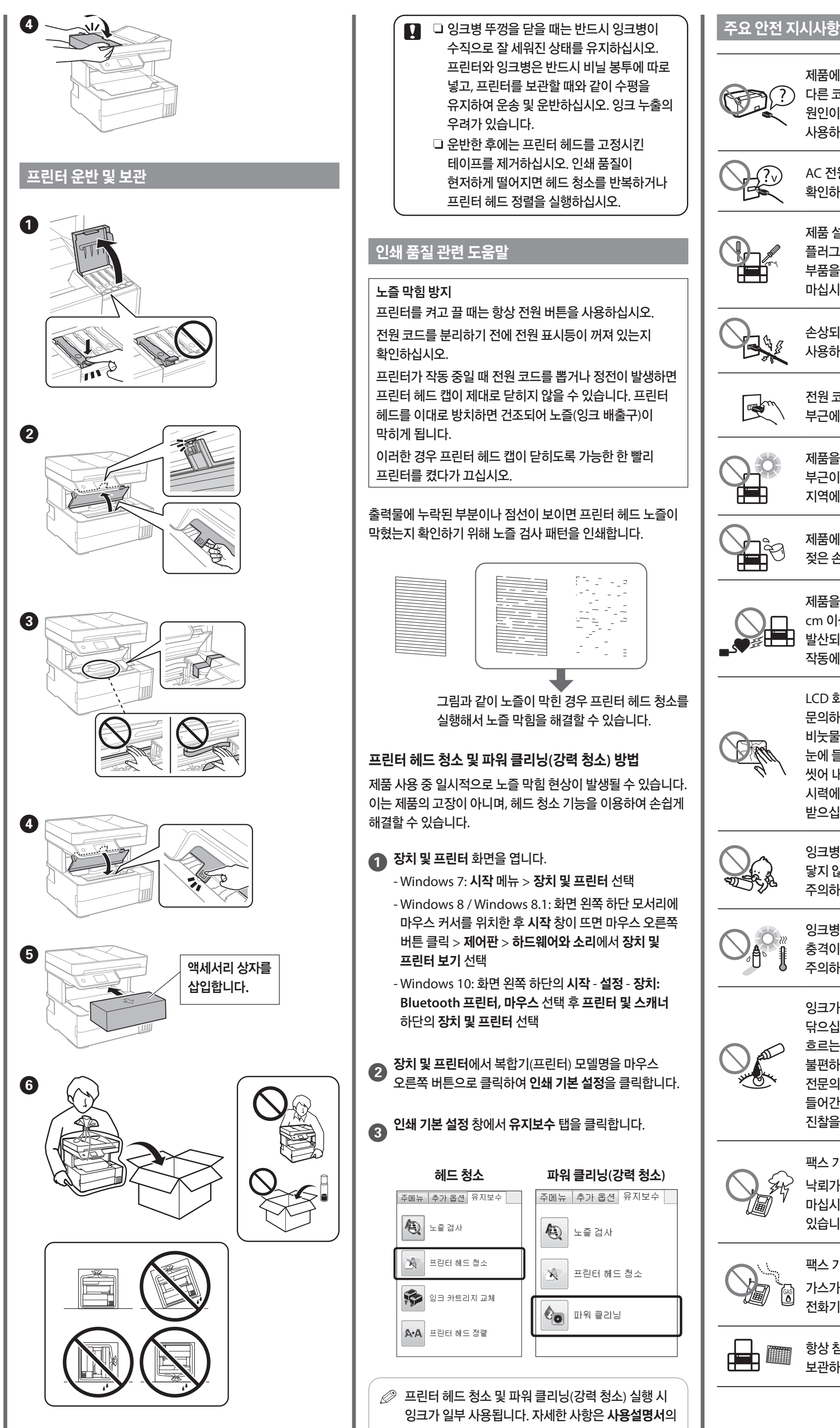

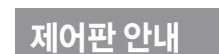

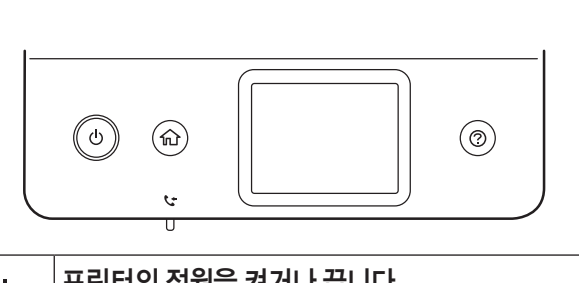

#### 프린터 덮개

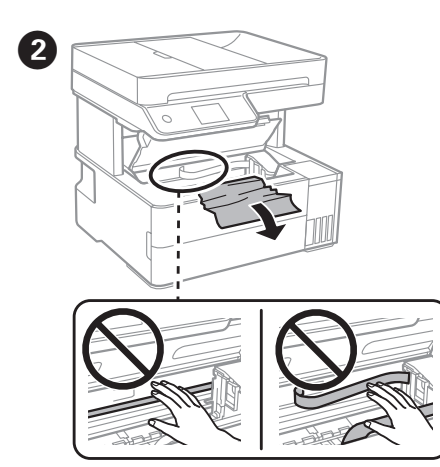

# 전면 덮개

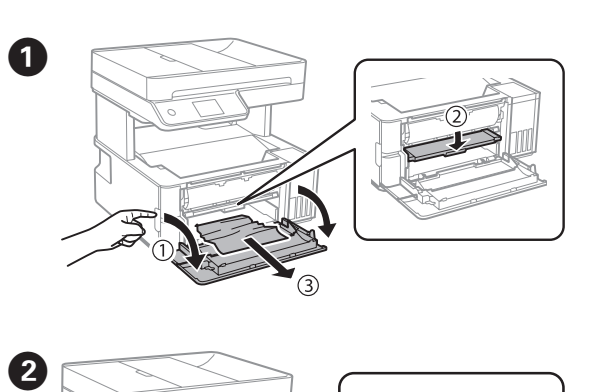

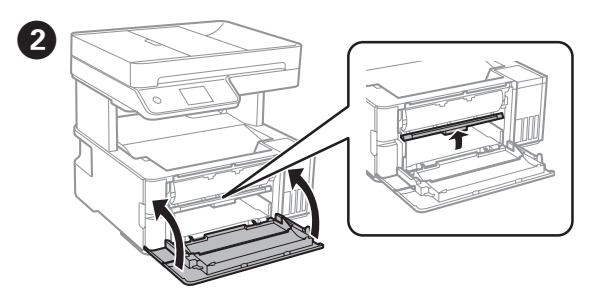

### 후면 덮개

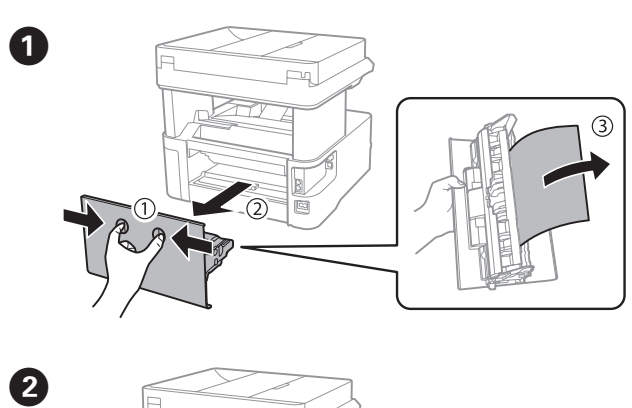

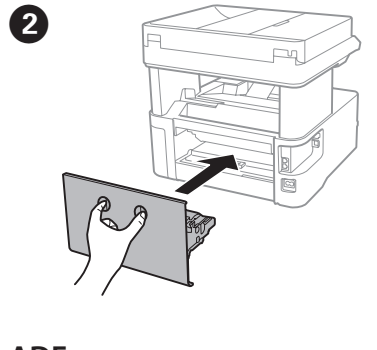

#### 잉크 리필하기

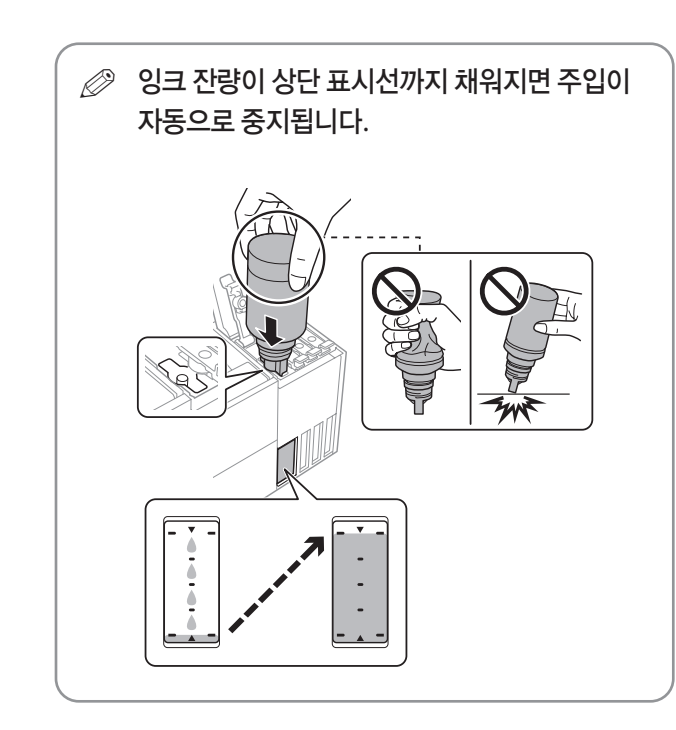

실제 잉크 잔량을 확인하려면 프린터 잉크 탱크 내부의 잉크 잔량을 육안으로 확인하십시오 .

**유지보수 > 잉크량 재설정**을 선택합니다.

**① 유지보수 > 잉크량 재설정**을 선택합니다<br>② 화면의 지시에 따라 잉크를 리필합니다.

#### 노즐 막힘 방지

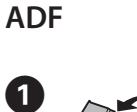

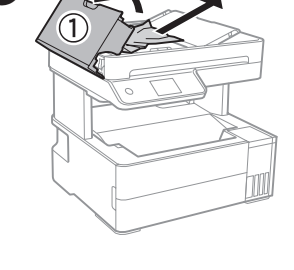

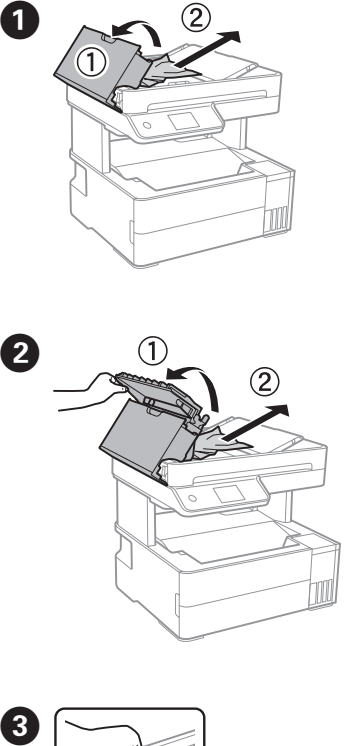

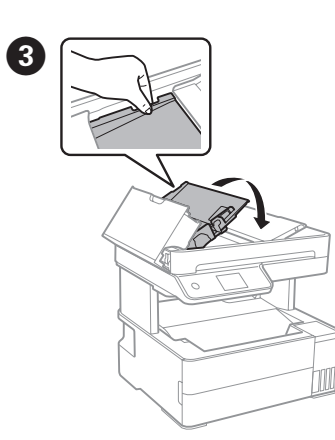

# 참고 자료 정보

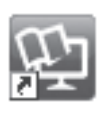

유상보증연장프로그램 **(CoverPlus)**

고객 지원 웹사이트

http://www.epson.co.kr/sl/s http://support.epson.net

\* CoverPlus 가입 대상 제품, 요금표 및 신청은 상기 주소에서 별도 확인하실 수 있습니다.

단, 일부 제품은 가입 대상에서 제외되오니 확인하십시오 .

보증 연장 기간 동안 제품에 고장이 발생한 경우 횟수에 관계 없이 우선적으로 무상 서비스를 제공합니다 .

바탕 화면에 생성된 단축 아이콘을 클릭하여 설명서를 열람하거나, 다음 웹사이트에서 최신 버전을 다운로드할 수 있습니다 .

**http://epson.sn**

# **http://my.epson.co.kr/coverplus/**

본 설명서의 내용 및 제품 사양은 고지없이 변경될 수  $\epsilon$ 있으니 양해 바랍니다.